# **Инструкция по работе с сайтом www.bus.gov.ru**

### **I. Для того чтобы оценить учреждение необходимо:**

### **1. Зайти на сайт www.bus.gov.ru.**

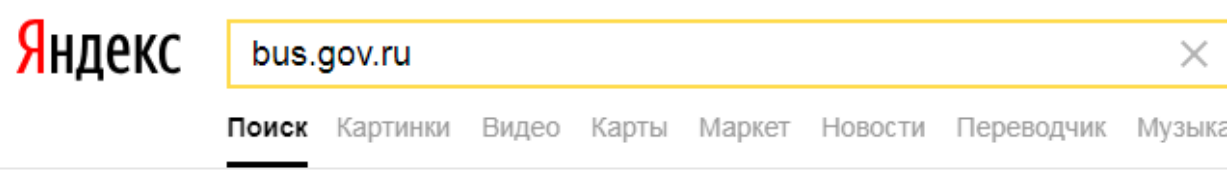

### ● Государственные муниципальные учреждения bus.gov.ru v

Государственный сайт с информацией о государственных муниципальных учреждениях. Можно производить поиск в реестре учреждений по названиям, видам услуг, карте, ключевым словам. Также присутствуют аналитические отчёты об... Читать ещё >

### **2. Выбрать регион: Саратовская область**

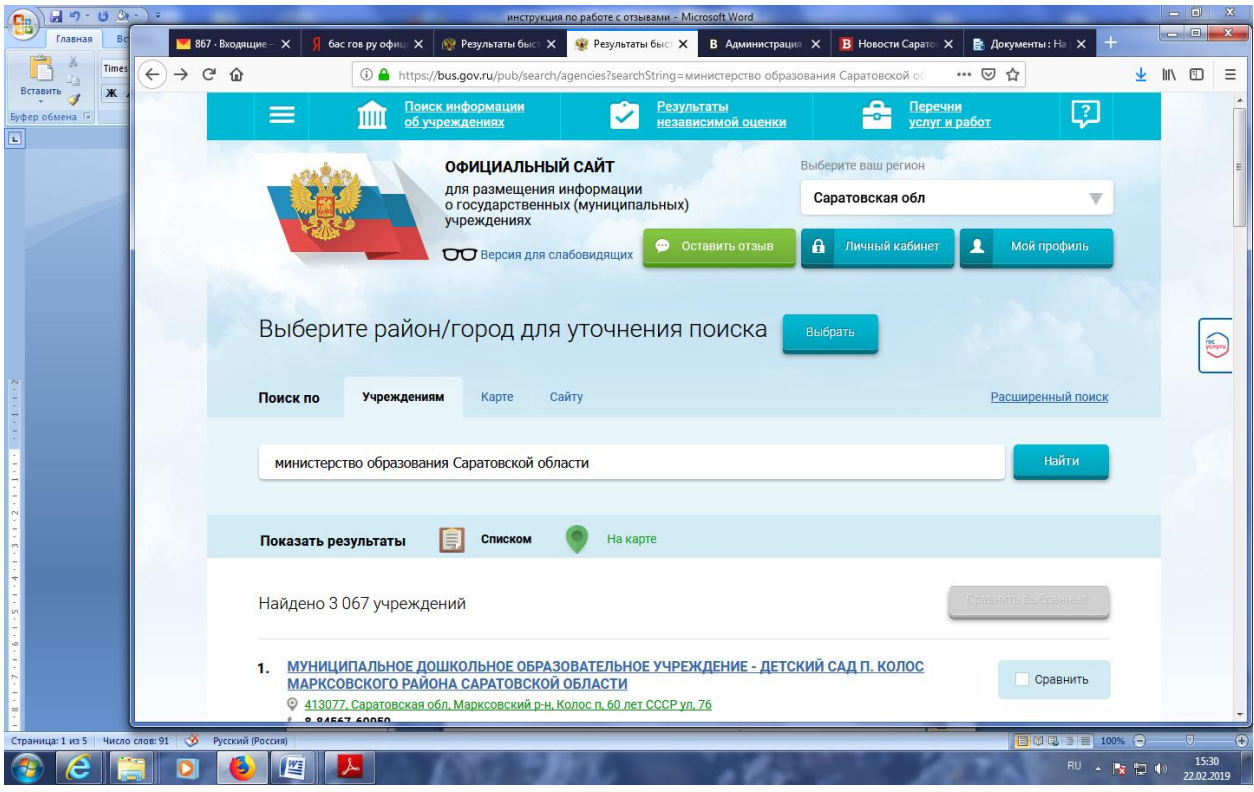

**3. В строке поиска набрать наименование организации: Муниципальное казённое учреждение дополнительного образования «Центр технического творчества детей и молодежи**

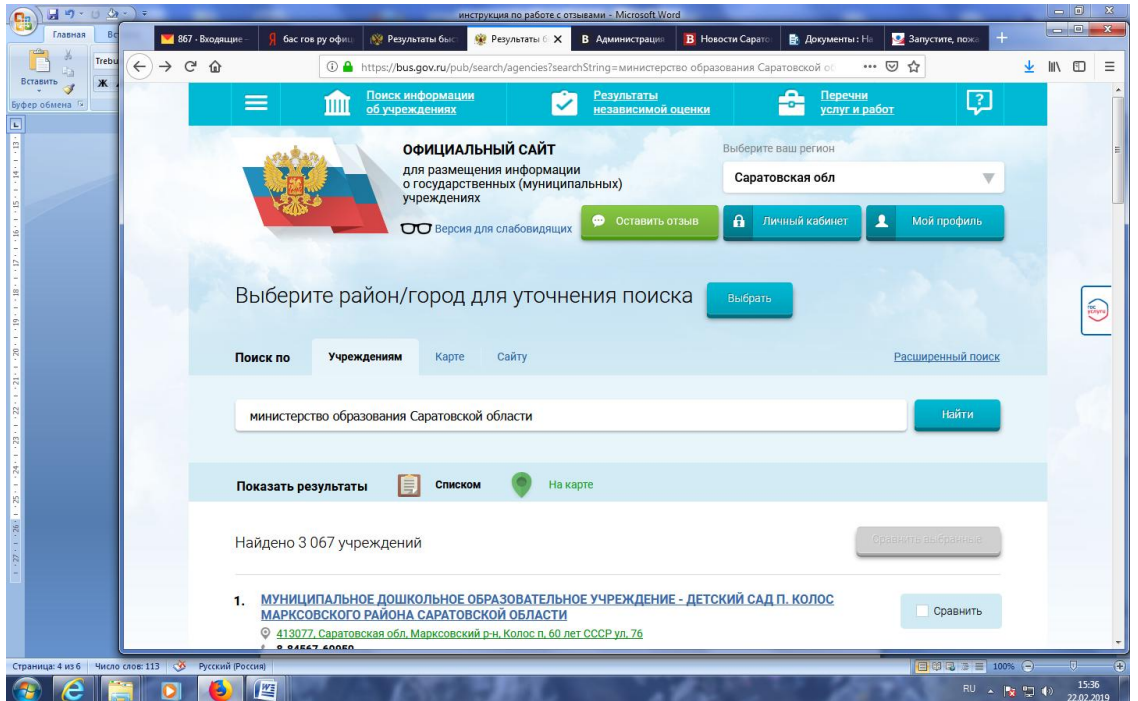

### **4. Выбрать вкладку «Оценить»**

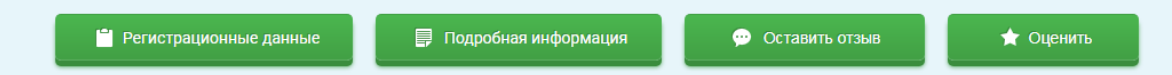

# **5. В появившемся окне поставить оценку (по шкале от 1 до 5)**

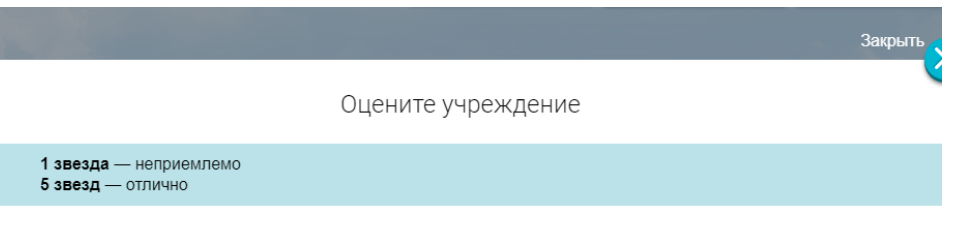

МУНИЦИПАЛЬНОЕ АВТОНОМНОЕ ОБЩЕОБРАЗОВАТЕЛЬНОЕ УЧРЕЖДЕНИЕ ЛИЦЕЙ № 130

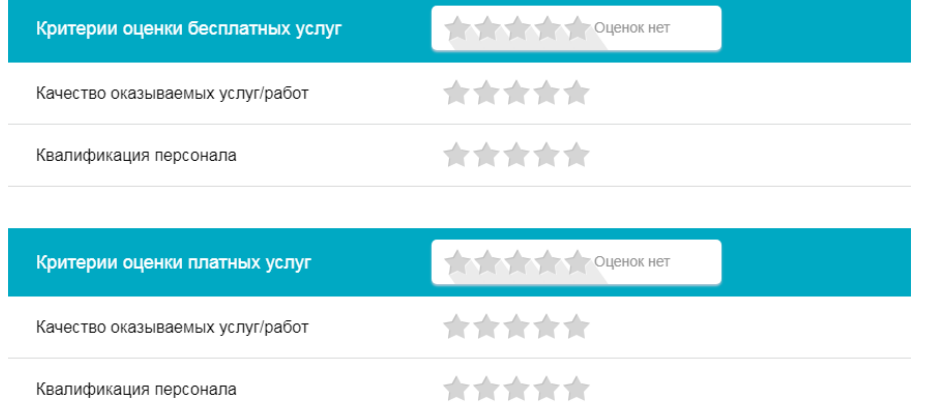

# **6. После выставления оценок по выбранным критериям необходимо ввести символы с картинки и выбрать кнопку «Оценить»**

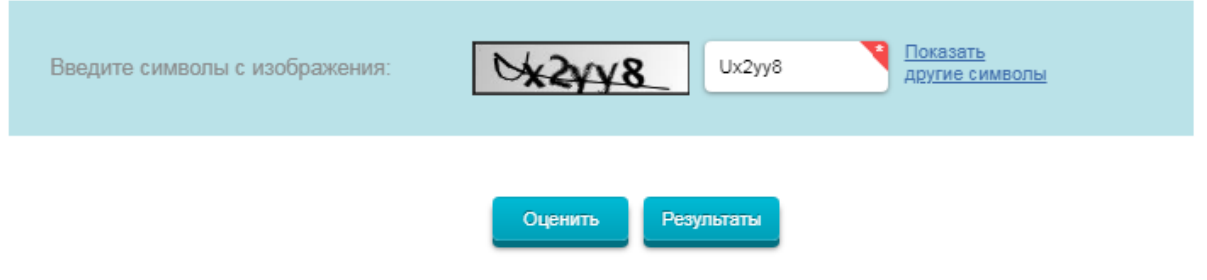

# **II. Чтобы оставить отзыв о качестве услуг, предоставляемых образовательными организациями:**

### **1. Зайти на сайт www.bus.gov.ru**

Яндекс bus.gov.ru  $\times$ Поиск Картинки Видео Карты Маркет Новости Переводчик Музыка

#### Государственные муниципальные учреждения bus.gov.ru v

Государственный сайт с информацией о государственных муниципальных учреждениях. Можно производить поиск в реестре учреждений по названиям, видам услуг, карте, ключевым словам. Также присутствуют аналитические отчёты об... Читать ещё >

## **2. Выбрать регион: Саратовская область**

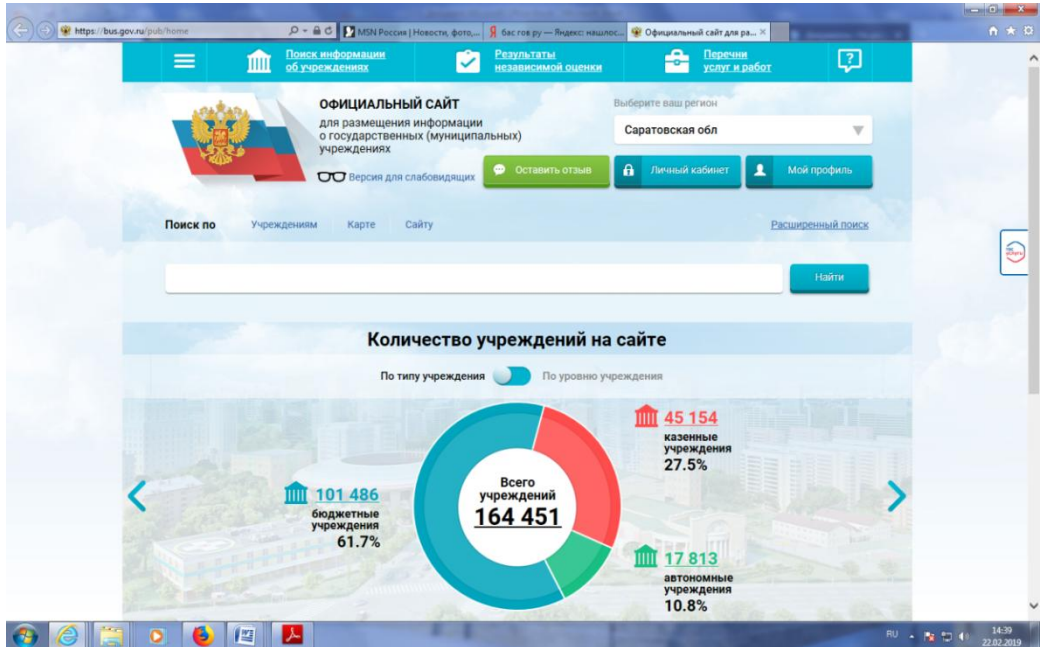

**3. В строке поиска набрать наименование организации: Муниципальное казённое учреждение дополнительного образования «Центр технического творчества детей и молодежи**

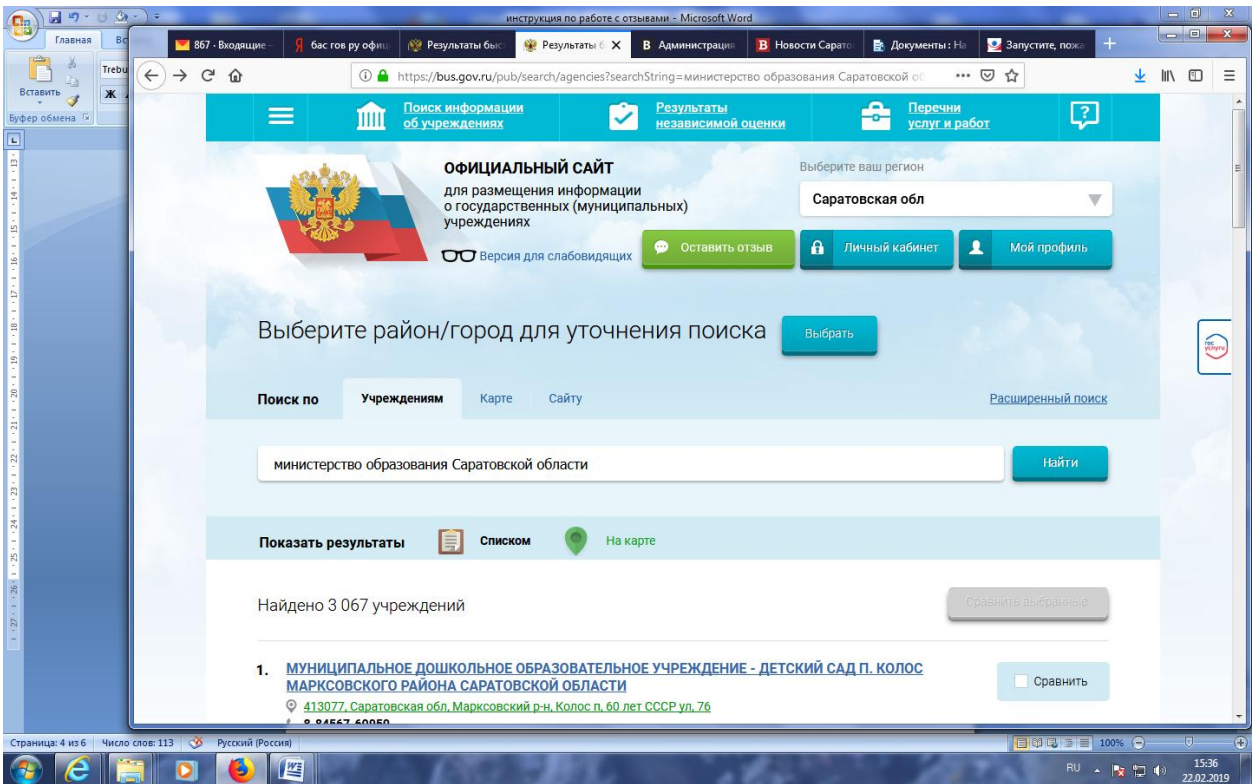

## **4. Выбрать вкладку «Оставить отзыв»**

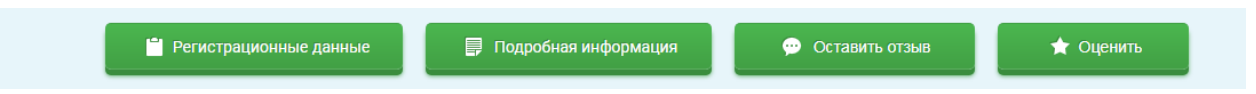

### **5. В случае появления окна «Политика безопасности», отметить пункт галочкой и выбрать «Оставить отзыв»**

3. Выбрать вкладку «Оставить отзыв»

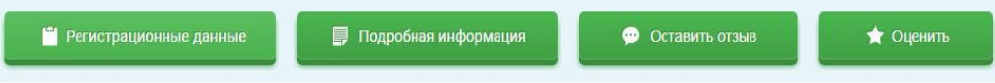

4. В случае появления окна «Политика безопасности», отметить пункт галочкой и выбрать «Оставить отзыв»

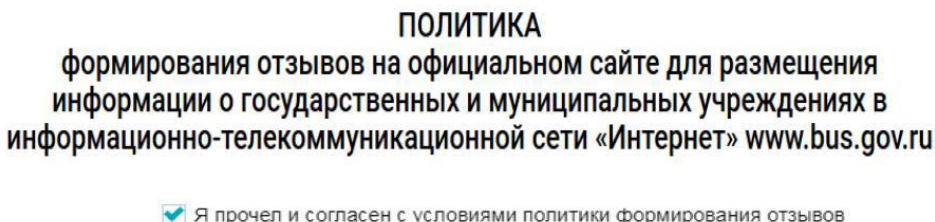

Отменить Оставить отзыв

# **6. Заполнить форму**

**STATISTICS** 

### Оставить отзыв

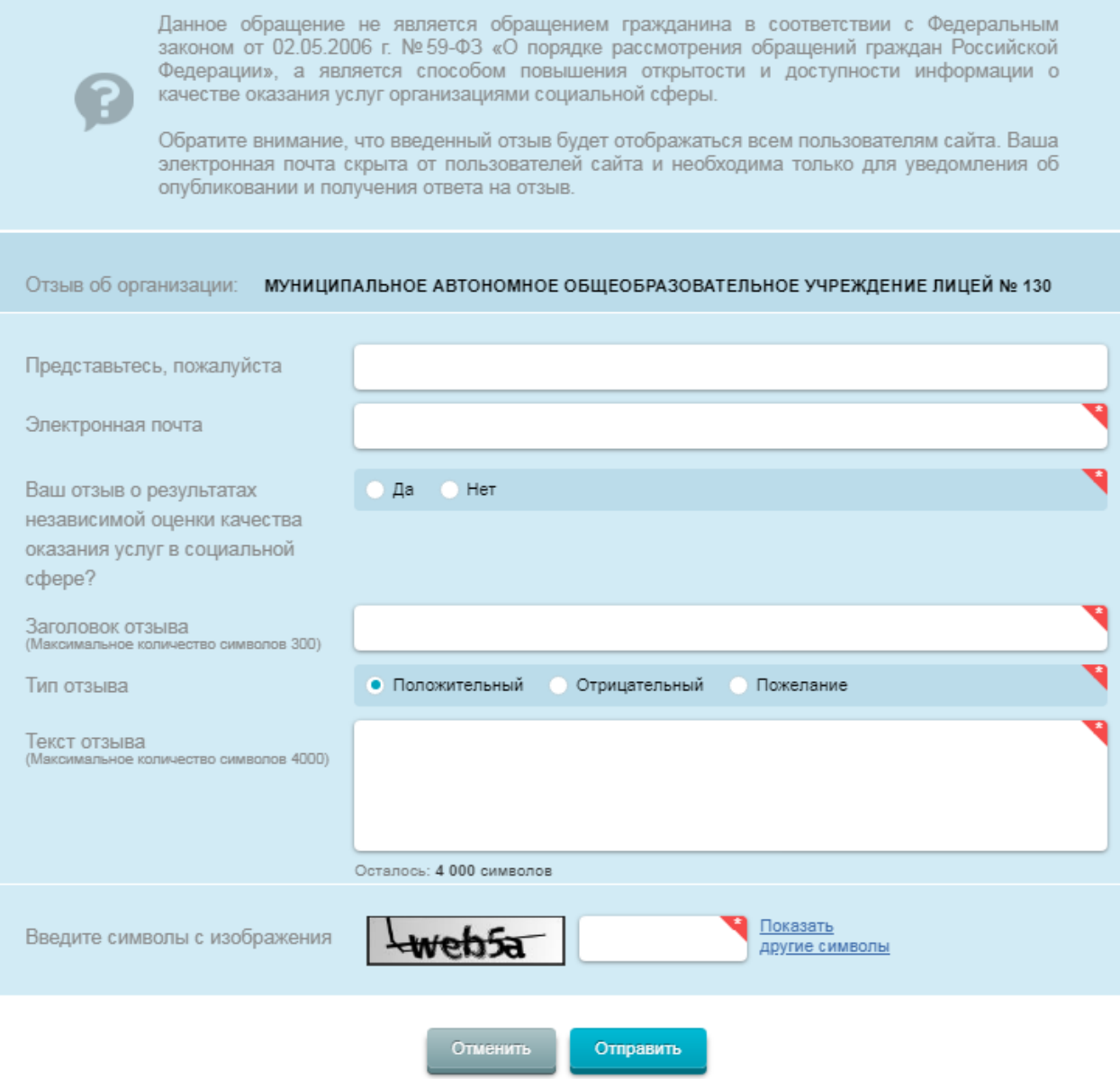

ï